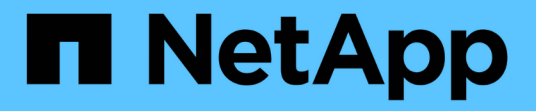

升級 SANtricity 11.7

NetApp February 12, 2024

This PDF was generated from https://docs.netapp.com/zh-tw/e-series-santricity-117/ummanage/overview-upgrade-center-um.html on February 12, 2024. Always check docs.netapp.com for the latest.

# 目錄

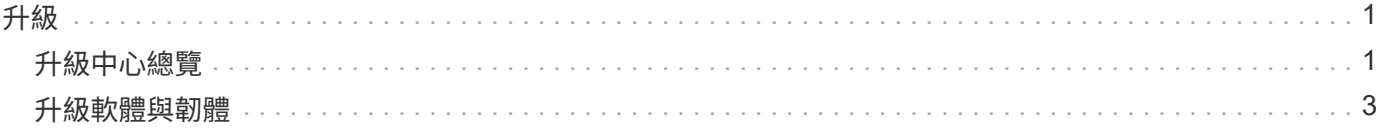

## <span id="page-2-0"></span>升級

## <span id="page-2-1"></span>升級中心總覽

從升級中心、您可以管理SANtricity 多個儲存陣列的支援功能、包括作業系統的功能 和NVSRAM升級。

升級如何運作?

您可以下載最新的作業系統軟體、然後升級一或多個陣列。

升級工作流程

下列步驟提供執行軟體升級的高層級工作流程。

- 1. 您可從SANtricity Support網站下載最新的支援作業系統軟體檔案(如需支援頁面中的Unified Manager連 結、請參閱)。將檔案儲存在管理主機系統(您在瀏覽器中存取Unified Manager的主機)上、然後解壓縮檔 案。
- 2. 在Unified Manager中、您可以將SANtricity Sesome作業系統軟體檔案和NVSRAM/檔案載入儲存庫(儲存檔 案的Web Services Proxy伺服器區域)。您可以從功能表:Upgrade Center[升級SANtricity 支援中心軟體或 從Upgrade Center > Manage Software儲存庫]新增檔案。
- 3. 在檔案載入儲存庫之後、您可以選取要用於升級的檔案。從「Upgrade SANtricity EOSOS」(升級版作業系 統)軟體頁面(功能表:Upgrade Center[升級SANtricity 版作業系統軟體])中、選取SANtricity 「EOSR」 軟體檔案和「NVSRAM/」檔案。選取軟體檔案後、相容儲存陣列的清單就會出現在此頁面上。然後選擇要 使用新軟體升級的儲存陣列。(您無法選取不相容的陣列。)
- 4. 接著您可以立即開始軟體傳輸和啟動、也可以選擇稍後將檔案登入以進行啟動。在升級過程中、Unified Manager會執行下列工作:
	- a. 對儲存陣列執行健全狀況檢查、以判斷是否存在任何可能妨礙升級完成的情況。如果有任何陣列未通過 健全狀況檢查、您可以跳過該特定陣列並繼續升級其他陣列、或是停止整個程序、並疑難排解未通過的 陣列。
	- b. 將升級檔案傳輸至每個控制器。
	- c. 重新啟動控制器、並啟動新SANtricity 的作業系統軟體、一次一個控制器。在啟動期間、現有SANtricity 的作業系統檔案會被新檔案取代。

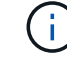

您也可以指定日後啟動軟體。

立即或分段升級

您可以立即啟動升級、或稍後再進行登入。您可以選擇稍後啟動、原因如下:

- 每天的時間-啟動軟體可能需要很長時間、因此您可能需要等待I/O負載變輕。控制器升級通常需要15到25分 鐘才能完成、視I/O負載和快取大小而定。控制器會在啟動期間重新開機並容錯移轉、因此在升級完成之前、 效能可能會比平常低。
- 套件類型:在升級其他儲存陣列上的檔案之前、您可能需要在一個儲存陣列上測試新的軟體和韌體。

若要啟動階段式軟體、請前往功能表:Support(升級中心)、然後按一下標示SANtricity 為「停止作業系統控

#### 健全狀況檢查

健全狀況檢查會在升級程序中執行、但您也可以在開始之前分別執行健全狀況檢查(前往功能表:Upgrade Center[預先升級健全狀況檢查])。

健全狀況檢查會評估所有儲存系統元件、以確保升級能夠繼續進行。下列情況可能會導致升級無法進行:

- 指派的磁碟機故障
- 使用中的熱備援磁碟機
- 不完整的Volume群組
- 執行專屬作業
- 遺失磁碟區
- 控制器處於非最佳狀態
- 事件記錄事件過多
- 組態資料庫驗證失敗
- 使用舊版的DACStore磁碟機

升級前需要知道哪些資訊?

在升級多個儲存陣列之前、請先檢閱規劃中的重要考量事項。

目前版本

您可以SANtricity 從Unified Manager的「管理」頁面、針對每個探索到的儲存陣列、檢視目前的版本。版本會顯 示在SANtricity 「更新OS軟體」欄位中。當您按一SANtricity 下每列的「還原OS版本」時、控制器韌體 和NVSRAM資訊 會出現在快顯對話方塊中。

其他需要升級的元件

在升級過程中、您可能還需要升級主機的多重路徑/容錯移轉驅動程式或HBA驅動程式、以便主機能夠正確與控 制器互動。

如需相容性資訊、請參閱 ["NetApp](https://imt.netapp.com/matrix/#welcome) [互](https://imt.netapp.com/matrix/#welcome)[通](https://imt.netapp.com/matrix/#welcome)[性](https://imt.netapp.com/matrix/#welcome)[對](https://imt.netapp.com/matrix/#welcome)[照](https://imt.netapp.com/matrix/#welcome)[表](https://imt.netapp.com/matrix/#welcome)["](https://imt.netapp.com/matrix/#welcome)。此外、請參閱適用於您作業系統的快速指南中的程序。如需 快速指南、請參閱 ["E](https://docs.netapp.com/us-en/e-series/index.html)[系列](https://docs.netapp.com/us-en/e-series/index.html)[與](https://docs.netapp.com/us-en/e-series/index.html)[SANtricity](https://docs.netapp.com/us-en/e-series/index.html) [支援](https://docs.netapp.com/us-en/e-series/index.html)[技術文](https://docs.netapp.com/us-en/e-series/index.html)[件](https://docs.netapp.com/us-en/e-series/index.html)["](https://docs.netapp.com/us-en/e-series/index.html)。

#### 雙控制器

如果儲存陣列包含兩個控制器、而且您已安裝多重路徑驅動程式、則儲存陣列可在升級時繼續處理I/O。在升級 期間、會發生下列程序:

- 1. 控制器A將其所有LUN容錯移轉至控制器B
- 2. 在控制器A上進行升級
- 3. 控制器A會恢復其LUN及控制器B的所有LUN。
- 4. 在控制器B上進行升級

升級完成後、您可能需要在控制器之間手動重新分配磁碟區、以確保磁碟區回到正確的擁有控制器。

## <span id="page-4-0"></span>升級軟體與韌體

### 執行升級前健全狀況檢查

健全狀況檢查會在升級程序中執行、但您也可以在開始之前分別執行健全狀況檢查。健全 狀況檢查會評估儲存陣列的元件、以確保升級能夠繼續進行。

步驟

1. 從主檢視畫面選取\*管理\*、然後選取功能表:升級中心[升級前狀況檢查]。

「預先升級健全狀況檢查」對話方塊隨即開啟、並列出所有探索到的儲存系統。

- 2. 如有需要、請篩選或排序清單中的儲存系統、以便檢視目前未處於最佳狀態的所有系統。
- 3. 選取要執行健全狀況檢查之儲存系統的核取方塊。
- 4. 按一下\* Start\*。

執行健全狀況檢查時、進度會顯示在對話方塊中。

5. 健全狀況檢查完成後、您可以按一下每列右側的省略符號(…)、以檢視更多資訊並執行其他工作。

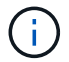

如果有任何陣列未通過健全狀況檢查、您可以跳過該特定陣列並繼續升級其他陣列、或是停 止整個程序、並疑難排解未通過的陣列。

#### 升級**SANtricity** 作業系統

使用最新的軟體和NVSRAM,升級一或多個儲存陣列以確保您擁有所有最新的功能和錯誤修 復。控制器NVSRAM-是控制器檔案、可指定控制器的預設設定。

#### 開始之前

- 執行SANtricity 《支援Web服務Proxy與SANtricity Unified Manager的主機系統上有最新的支援功能。
- 您知道現在或之後是否要啟動軟體升級。

您可以選擇稍後啟動、原因如下:

- 每天的時間-啟動軟體可能需要很長時間、因此您可能需要等待I/O負載變輕。控制器會在啟動期間容錯移 轉、因此在升級完成之前、效能可能會比平常低。
- 套件類型:在升級其他儲存陣列上的檔案之前、您可能會想要在一個儲存陣列上測試新的作業系統軟 體。

#### 關於這項工作

#### [NOTE]

====

資料遺失或有損壞儲存陣列的風險-升級期間請勿變更儲存陣列。維持儲存陣列的電力。

 $=$  $=$  $=$  $=$ 

.步驟

. 如果您的儲存陣列只包含一個控制器、或是未使用多重路徑驅動程式、請停止儲存陣列的 I/O活動、以避免應用程式錯誤。如果您的儲存陣列有兩個控制器、而且安裝了多重路徑驅動程式、則 不需要停止I/O活動。

. 從主檢視畫面選取\*管理\*、然後選取您要升級的一或多個儲存陣列。

. 選擇功能表:Upgrade Center[升級SANtricity 版作業系統軟體]。

此時會出現「Upgrade SANtricity VMware OS軟體」頁面。

. 從 NetApp 支援網站將最新的 SANtricity 作業系統軟體套件下載到您的本機電腦。

+

+

- .. 按一下\*「新增檔案至軟體儲存庫」\*。
- .. 按一下連結以尋找最新的\* SANtricity 《支援作業系統下載\*》。
- .. 按一下\*下載最新版本\*連結。

.. 請依照其餘指示、將SANtricity 作業系統的支援檔案和NVSRAM/檔案下載到您的本機機器。

 $+$ 

[NOTE]

====

8.42版及更新版本需要數位簽署的韌體。如果您嘗試下載未簽署的韌體、將會顯示錯誤、且下載會中 止。

====

. 選取您要用來升級控制器的OS軟體檔案和NVSRAM..

+

.. 從\* Select a SANtricity Se OS software

file\*下拉式清單中、選取您下載到本機電腦的OS檔案。

+ 如果有多個檔案可用、檔案會從最新日期排序至最舊日期。

 $+$ 

[NOTE]

====

軟體儲存庫會列出與Web服務Proxy相關的所有軟體檔案。如果您沒有看到要使用的檔案、可以按一下 「\*新增檔案至軟體儲存庫\*」連結、瀏覽至您要新增的OS檔案所在的位置。

 $=$ 

.. 從\*選取一個NVSRAM\*下拉式清單中、選取您要使用的控制器檔案。

+

如果有多個檔案、檔案會從最新日期排序至最舊日期。

. 在「相容儲存陣列」表中、檢閱與您所選OS軟體檔案相容的儲存陣列、然後選取您要升級的陣列。

+ \*\*

您在「管理」檢視中選取且與所選韌體檔案相容的儲存陣列、預設會在「相容的儲存陣列」表格中選 取。

\*\* 無法以所選韌體檔案更新的儲存陣列無法在相容的儲存陣列表中選取、狀態\*不相容 \*會顯示此資訊。

. \*選用:\*若要將軟體檔案傳輸至儲存陣列、但不啟動它們、請選取

\*將作業系統軟體傳輸至儲存陣列、將其標示為「已分段」、並於稍後時間啟動\*核取方塊。

. 按一下\* Start\*。

. 視您選擇現在或之後啟動而定、請執行下列其中一項:

 $^{+}$ 

\*\* 鍵入\*

transfit\*以確認您要在您選擇要升級的陣列上傳輸建議的作業系統軟體版本、然後按一下\* Transfing\*。

 $^{+}$ 

+

若要啟動傳輸的軟體、請選取功能表:Upgrade Center[啟動分段作業系統軟體]。

\*\* 鍵入\*升級\*以確認您要傳輸並啟動所選陣列上建議的作業系統軟體版本、然後按一下\*升級\*。

系統會將軟體檔案傳輸至您選擇要升級的每個儲存陣列、然後啟動重新開機以啟動該檔案。

+

升級作業期間會執行下列動作:

 $^{+}$ 

\*\*

升級前的狀況檢查會在升級程序中執行。升級前的健全狀況檢查會評估所有儲存陣列元件、以確保升 級能夠繼續進行。

\*\* 如果儲存陣列的任何健全狀況檢查失敗、升級就會停止。您可以按一下省略符號(

...)、然後選取\*「Save Log\*」(儲存記錄

\*)以檢閱錯誤。您也可以選擇置換健全狀況檢查錯誤、然後按一下\*繼續\*繼續升級。

\*\* 您可以在升級前狀況檢查之後取消升級作業。

. \*選用:\*升級完成後、您可以按一下省略符號(...)、然後選取\*「Save Log\*」(儲存記錄 \*)、查看特定儲存陣列的升級項目清單。

+

檔案會以名稱儲存在瀏覽器的「下載」資料夾中 `upgrade log-<date>.json`。

[[ID507300a7a12a17d3616bcf195871afcc]]

= 啟動分段作業系統軟體

:allow-uri-read:

:experimental:

:icons: font

:relative\_path: ./um-manage/

: imagesdir: {root path}{relative path}../media/

[role="lead"]

您可以選擇立即啟動軟體檔案、或等到更方便的時間再啟動。此程序假設您選擇稍後啟動軟體檔案。

.關於這項工作

您可以在不啟動韌體檔案的情況下傳輸韌體檔案。您可以選擇稍後啟動、原因如下:

\* \*每天的時間\*-啟動軟體可能需要很長時間、因此您可能需要等待

I/O負載變輕。控制器會在啟動期間重新開機並容錯移轉、因此在升級完成之前、效能可能會比平常低

\* \*套件類型

 $\circ$ 

\*:在升級其他儲存陣列上的檔案之前、您可能需要在一個儲存陣列上測試新的軟體和韌體。

[NOTE]

====

啟動程序之後、您無法停止啟動程序。

 $=$  $=$  $=$  $=$ .步驟

. 從主檢視畫面選取\*管理\*。如有必要、請按一下「

Status(狀態)」欄、在頁面頂端排序所有狀態為「OS Upgrade(waiting activation)( OS升級(等待啟動))」的儲存陣列。

. 選取您要啟動軟體的一或多個儲存陣列、然後選取功能表:升級中心[啟動分段作業系統軟體]。 +

升級作業期間會執行下列動作:

 $^{+}$  $\ddot{x}$ 

升級前的狀況檢查會在啟動程序中執行。預先升級的健全狀況檢查會評估所有儲存陣列元件、以確保 啟動作業能夠繼續進行。

\*\* 如果儲存陣列的任何健全狀況檢查失敗、啟動就會停止。您可以按一下省略符號(

...)、然後選取\*「Save Log\*」(儲存記錄

\*)以檢閱錯誤。您也可以選擇置換健全狀況檢查錯誤、然後按一下\*繼續\*繼續啟動。

\*\* 您可以在升級前狀況檢查之後取消啟動作業。

成功完成升級前的健全狀況檢查後、就會啟動。啟動所需的時間取決於儲存陣列組態和您要啟動的元 件。

. \*選用:\*啟動完成後、您可以按一下省略符號(...)、然後選取\*「Save Log\*」(儲存記錄 \*)、查看特定儲存陣列的啟動項目清單。

+

檔案會以名稱儲存在瀏覽器的「下載」資料夾中 `activate log-<date>.json`。

[[ID8e38aca4ce45d89a6d741723df89f18f]]

#### = 管理軟體儲存庫

:allow-uri-read: :experimental: :icons: font :relative\_path: ./um-manage/ : imagesdir: {root path}{relative path}../media/

[role="lead"]

軟體儲存庫會列出與Web服務Proxy相關的所有軟體檔案。

如果您沒有看到想要使用的檔案、可以使用「管理軟體儲存庫」選項、將一個或多個SANtricity 支援更新的作業系統檔案匯入正在執行Web服務Proxy和Unified Manager的主機系統。您也可以選擇刪除SANtricity 軟體儲存庫中的一或多個可用的還原 OS檔案。

.開始之前

如果您要新增SANtricity 無法使用的作業系統檔案、請確定您的本機系統上有可用的作業系統檔案。

.步驟

. 從主檢視畫面選取\*管理\*、然後選取功能表:升級中心[管理軟體儲存庫]。 +

此時會出現「管理軟體儲存庫」對話方塊。

. 請執行下列其中一項動作:

 $+$ 

[cols="25h,~"]

 $| == =$ 

| 選項 | 來這裏吧…

a|

匯入 a|

.. 按一下\*匯入\*

.. 按一下\*瀏覽\*、然後瀏覽至您要新增的OS檔案所在的位置。

OS 檔案的檔案名稱與類似 `N2800-830000-000.dlp`。

.. 選取您要新增的一或多個OS檔案、然後按一下\*匯入\*。

a|

+

## 刪除

- a|
- .. 選取您要從軟體儲存庫中移除的一或多個OS檔案。
- .. 按一下\*刪除\*。

 $|===$ 

#### .結果

如果您選取匯入、檔案會上傳並驗證。如果您選取刪除、檔案會從軟體儲存庫中移除。

[[ID55b91e9c96548ccde8135dd6829c89b1]]

#### = 清除分段作業系統軟體

```
:allow-uri-read:
```

```
:experimental:
```
- :icons: font
- :relative\_path: ./um-manage/
- : imagesdir: {root path}{relative path}../media/

[role="lead"]

您可以移除分段作業系統軟體、以確保稍後不會意外啟動擱置的版本。移除分段作業系統軟體不會影 響儲存陣列上目前執行的版本。

#### .步驟

. 從主檢視畫面選取\*管理\*、然後選取功能表:升級中心[清除分段作業系統軟體]。

+

「清除分段作業系統軟體」對話方塊隨即開啟、並列出所有已探索到且具有擱置軟體或NVSRAMs的儲 存系統。

. 如有需要、請篩選或排序清單中的儲存系統、以便檢視所有已分段軟體的系統。

- . 選取您要清除擱置軟體的儲存系統核取方塊。
- . 按一下\*清除\*。
- $+$

此操作的狀態會顯示在對話方塊中。

:leveloffset: -1

:leveloffset: -1

:leveloffset: -1

 $<<$ 

\*版權資訊\*

Copyright © 2024 NetApp, Inc. 版權所有。台灣印製。非經版權所有人事先書面同意,不得將本受版權保護文件的任何部分以任何形 式或任何方法(圖形、電子或機械)重製,包括影印、錄影、錄音或儲存至電子檢索系統中。

由 NetApp 版權資料衍伸之軟體必須遵守下列授權和免責聲明:

此軟體以

NETAPP「原樣」提供,不含任何明示或暗示的擔保,包括但不限於有關適售性或特定目的適用性之擔 保,特此聲明。於任何情況下,就任何已造成或基於任何理論上責任之直接性、間接性、附隨性、特 殊性、懲罰性或衍生性損害(包括但不限於替代商品或服務之採購;使用、資料或利潤上的損失;或 企業營運中斷),無論是在使用此軟體時以任何方式所產生的契約、嚴格責任或侵權行為(包括疏忽 或其他)等方面,NetApp 概不負責,即使已被告知有前述損害存在之可能性亦然。

NetApp 保留隨時變更本文所述之任何產品的權利,恕不另行通知。NetApp 不承擔因使用本文所述之產品而產生的責任或義務,除非明確經過 NetApp 書面同意。使用或購買此產品並不會在依據任何專利權、商標權或任何其他 NetApp 智慧財產權的情況下轉讓授權。

本手冊所述之產品受到一項(含)以上的美國專利、國外專利或申請中專利所保障。

有限權利說明:政府機關的使用、複製或公開揭露須受 DFARS 252.227-7013(2014 年 2 月) 和 FAR 52.227-19 (2007 年 12 月) 中的「技術資料權利 - 非商業項目」條款 (b)(3) 小段所述之限制。

此處所含屬於商業產品和 / 或商業服務(如 FAR 2.101 所定義)的資料均為 NetApp, Inc. 所有。根據本協議提供的所有 NetApp 技術資料和電腦軟體皆屬於商業性質,並且完全由私人出資開發。 美國政府對於該資料具有非專屬、非轉讓、非轉授權、全球性、有限且不可撤銷的使用權限,僅限於 美國政府為傳輸此資料所訂合約所允許之範圍,並基於履行該合約之目的方可使用。除非本文另有規 定,否則未經 NetApp Inc.

權利,僅適用於 DFARS 條款 252.227-7015(b)(2014 年 2 月)所述權利。

\*商標資訊\*

NETAPP、NETAPP 標誌及

link:http://www.netapp.com/TM[http://www.netapp.com/TM^] 所列之標章均為 NetApp, Inc.

的商標。文中所涉及的所有其他公司或產品名稱,均為其各自所有者的商標,不得侵犯。